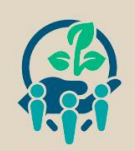

 $\equiv$  SIBSA

ORGANIZAÇÃO: UFRN

## **TUTORIAL DE INSCRIÇÃO E SUBMISSÃO DE RESUMOS NO SIGEVENTOS**

• Acesse o site: <https://sigeventos.ufrn.br/sigeventos/public/eventos-abertos>. Em seguida, clique em ENTRAR NO SISTEMA.

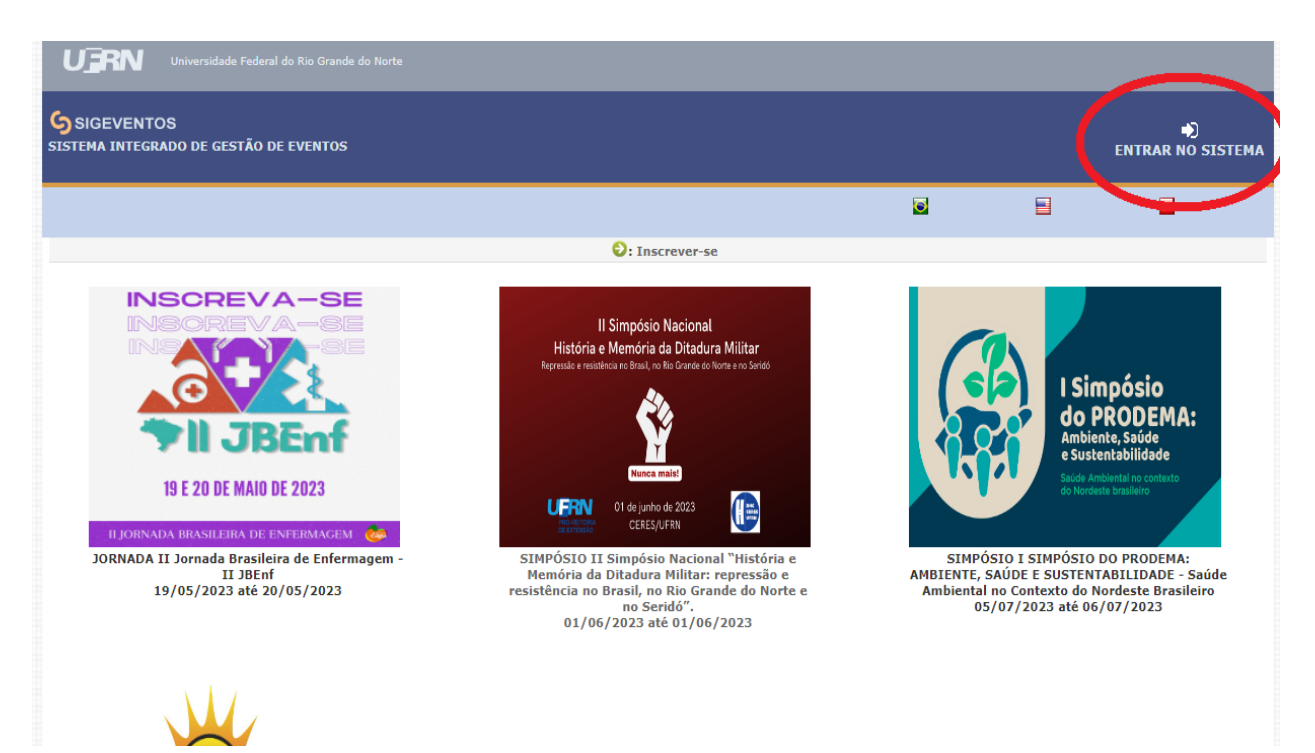

• Faça o login (utilizando o mesmo Usuário e Senha do SIGAA) ou cadastre-se (se for externo à UFRN) e clique em Entrar.

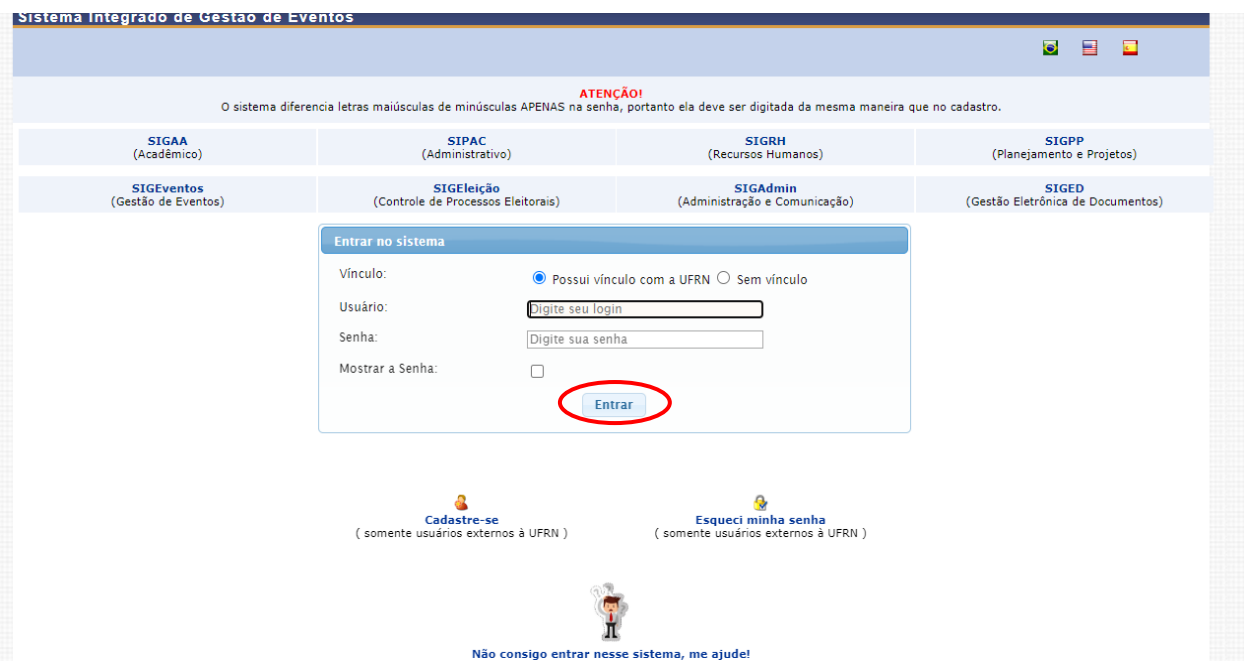

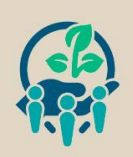

 $\equiv$  SIBSA

ORGANIZAÇÃO: UZRN

• **Obs.:** Se o usuário for docente e/ou já tiver sido avaliador em outros eventos, pode acontecer que a página de login direcione para o Menu Avaliações. Se isso ocorrer, basta apenas clicar em Módulos e alterar o módulo para Área do Participante.

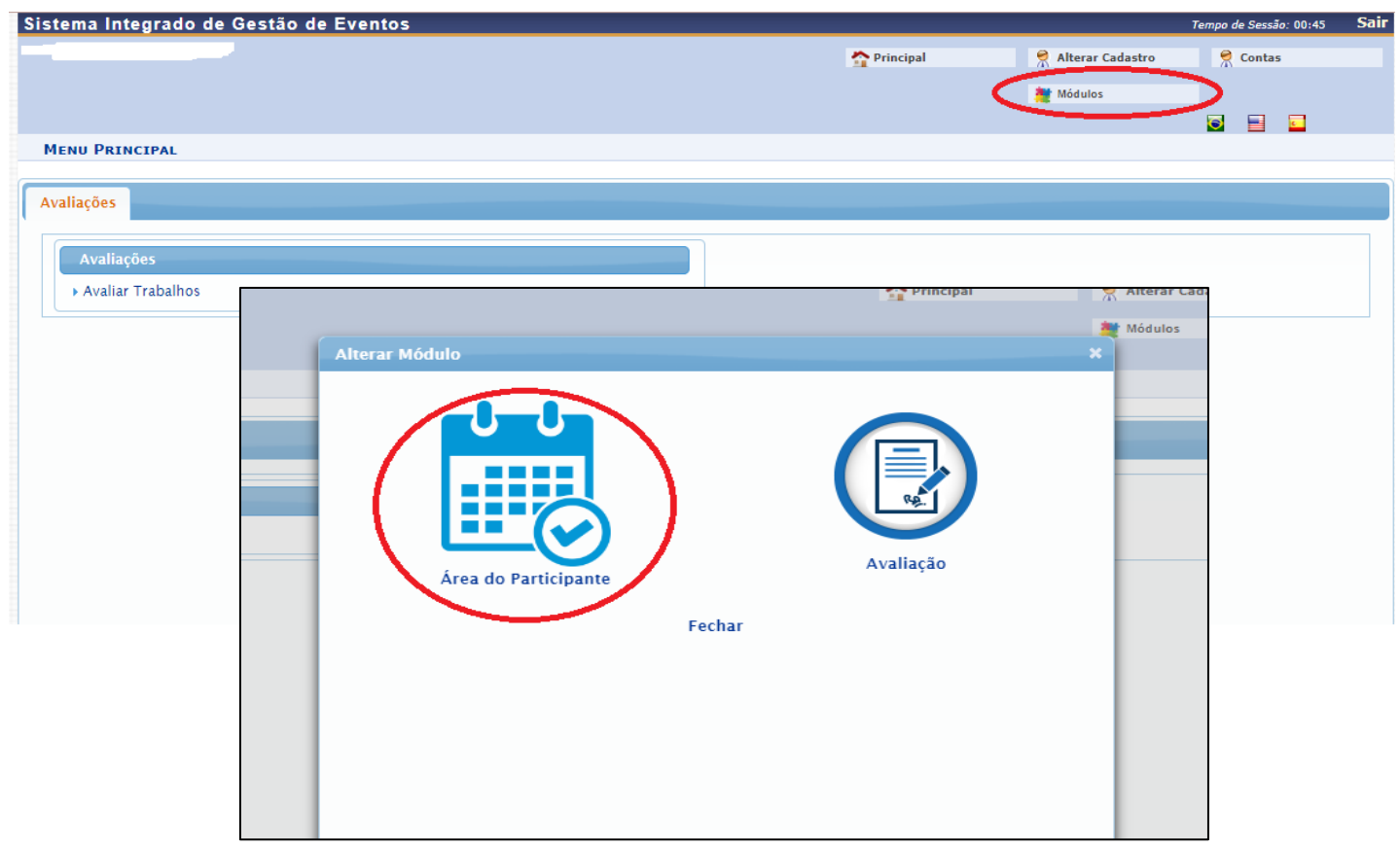

• No Menu Principal, após já estar logado no SIGEVENTOS, o usuário conseguirá visualizar todos os eventos com inscrições abertas. Clique em "Inscrições e Submissões de Trabalhos" no evento que deseja realizar a inscrição (I SIMPÓSIO DO PRODEMA: AMBIENTE, SAÚDE E SUSTENTABILIDADE - Saúde Ambiental no Contexto do Nordeste Brasileiro).

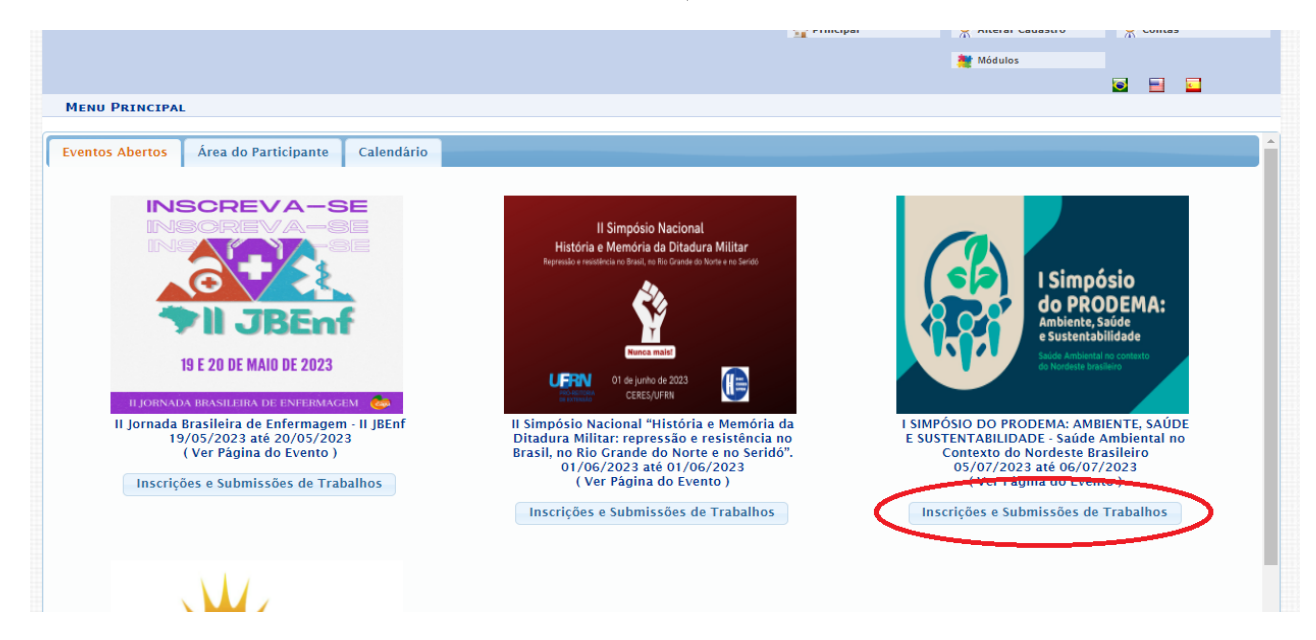

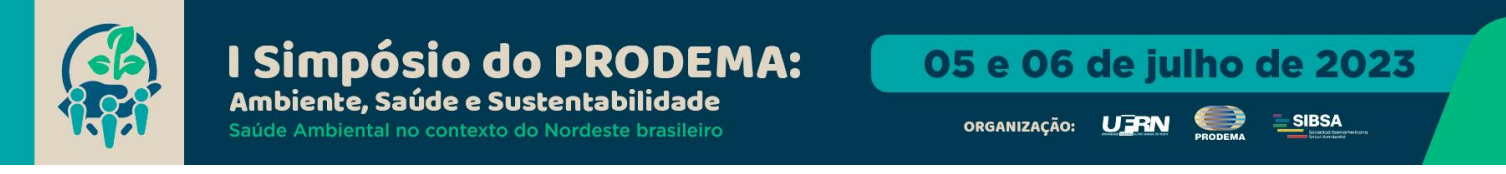

• Na Área do Participante, na aba Inscrições, clique em Realizar uma nova inscrição.

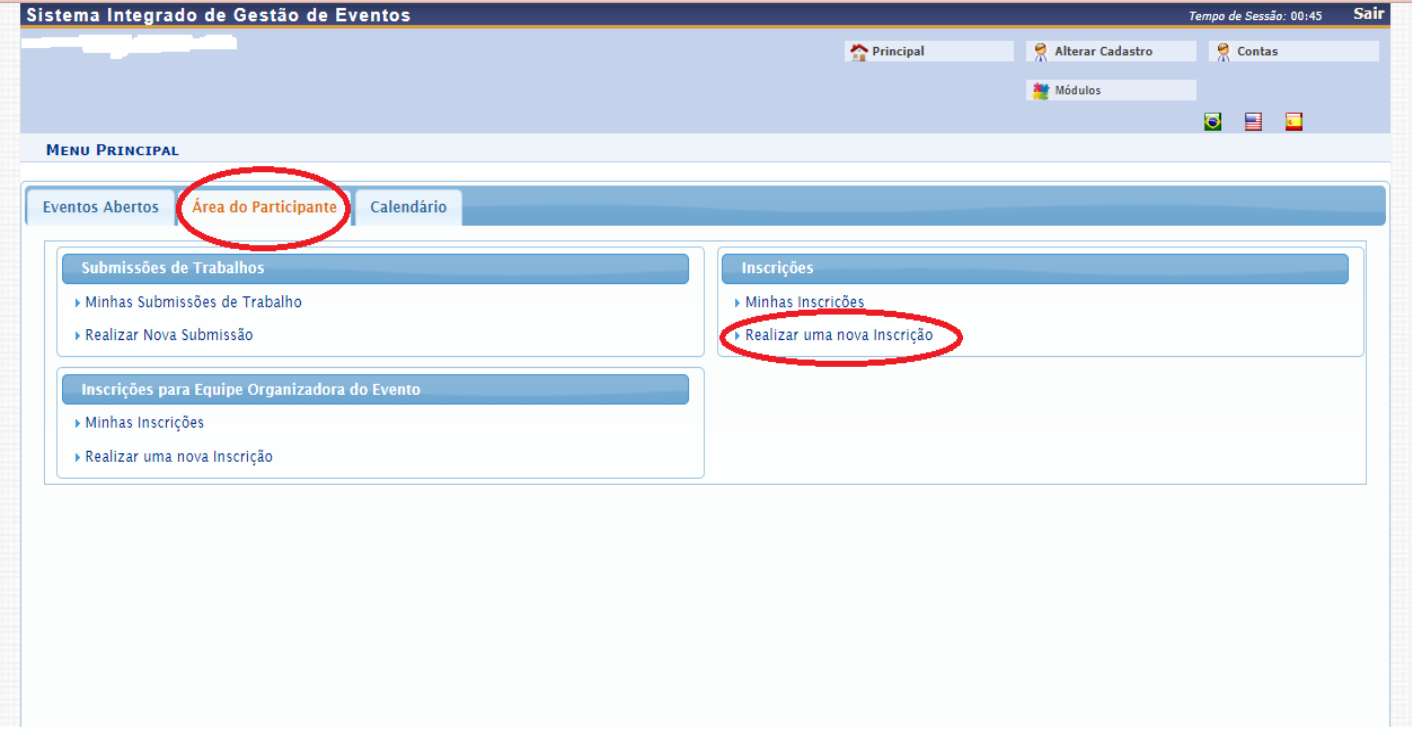

• O usuário será direcionado para a página Eventos com Período de Inscrição Aberto. Selecione o I SIMPÓSIO DO PRODEMA: AMBIENTE, SAÚDE E SUSTENTABILIDADE - Saúde Ambiental no Contexto do Nordeste Brasileiro clicando na seta verde conforme imagem a seguir:

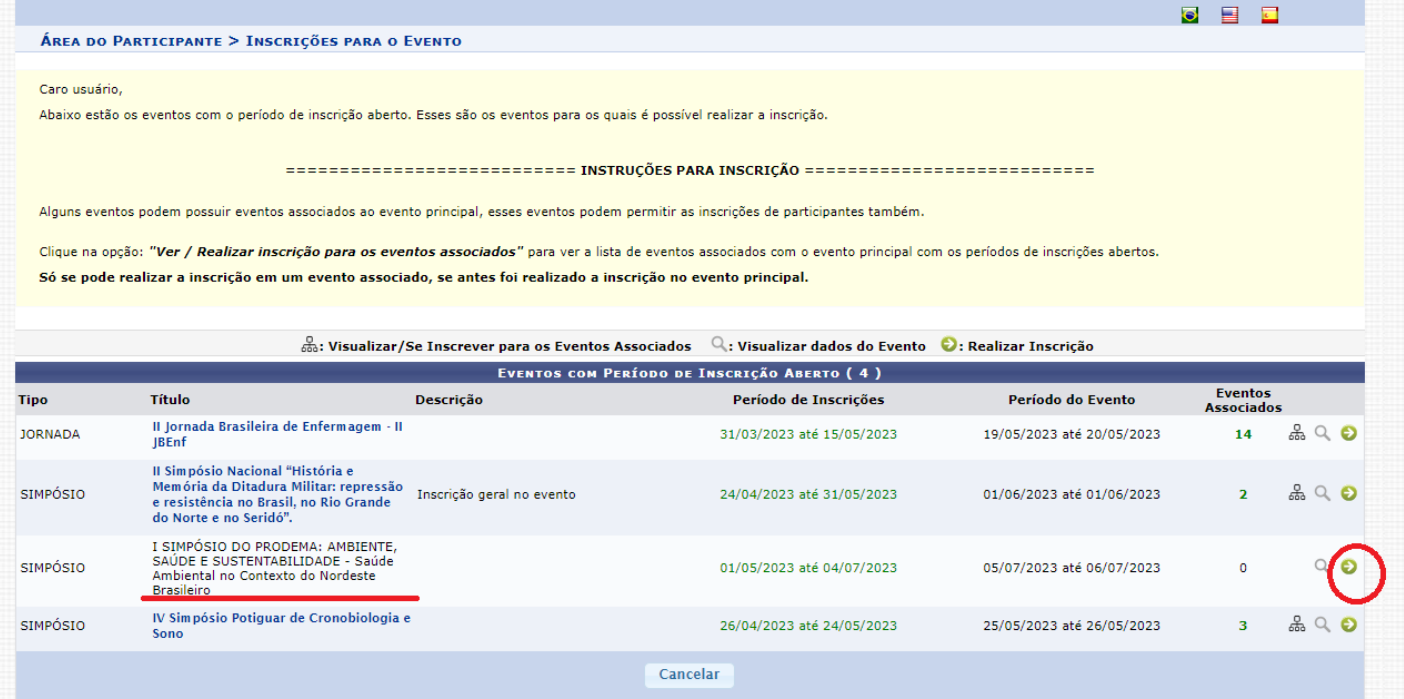

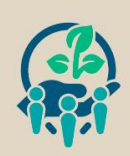

 $=$ SIBSA

ORGANIZAÇÃO: U**ERN** 

• Selecione o Tipo de Participação no Evento e em seguida clique em Inscrever-se.

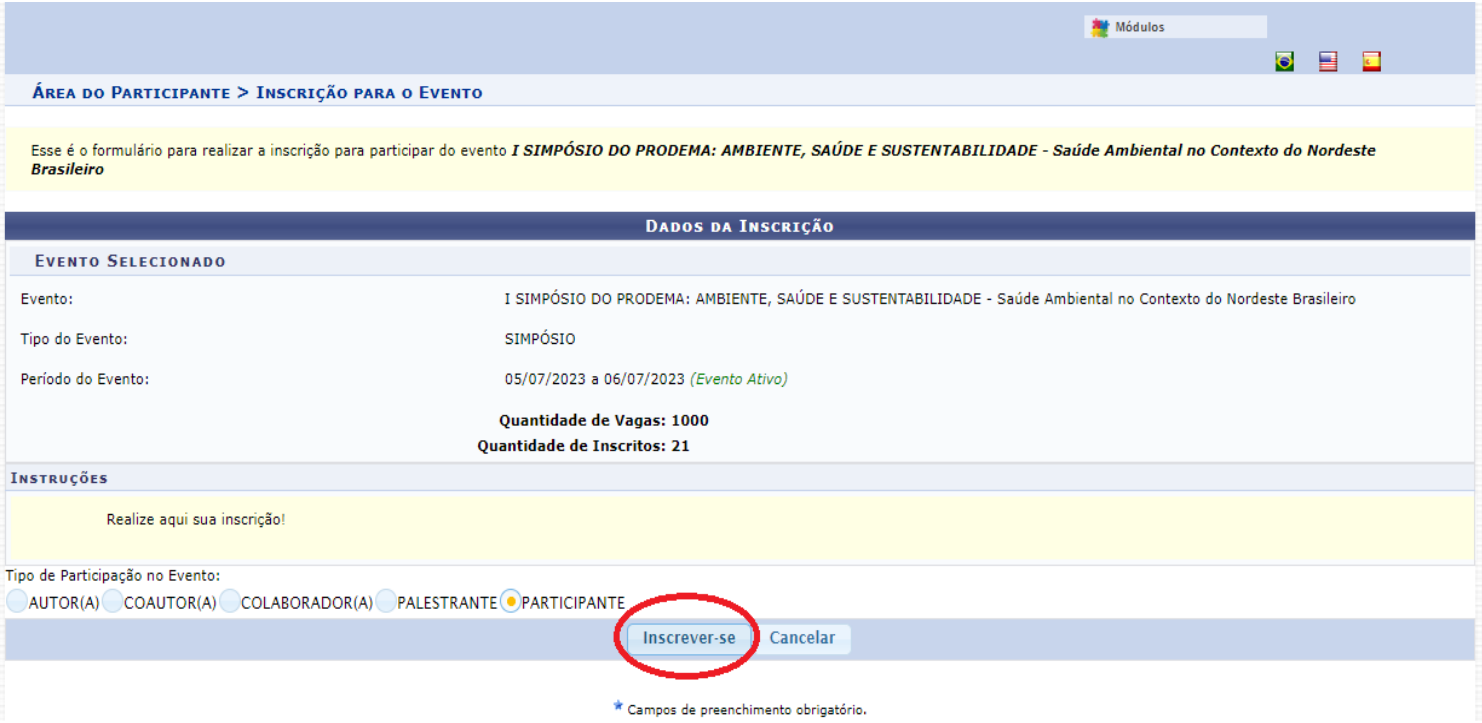

• Com isso, o sistema notifica ao usuário que a Inscrição foi realizada com Sucesso. O usuário também receberá o comprovante de inscrição no e-mail cadastrado. A imagem abaixo mostra as informações sobre as inscrições e também é nessa página que, ao final do evento, o usuário poderá emitir o certificado de participação, clicando em Opções.

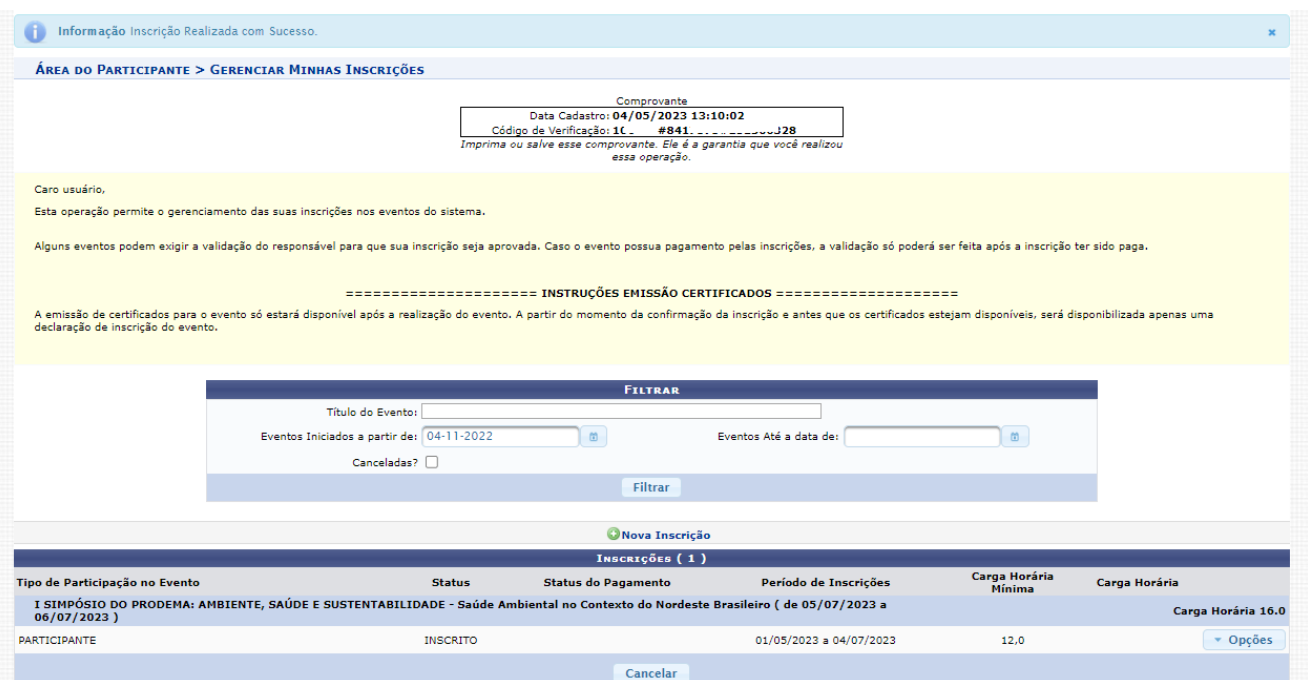

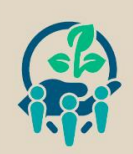

• Para submissão de resumo (simples ou expandido), na área do Participante, na aba Submissões de Trabalhos, clique em Realizar Nova Submissão.

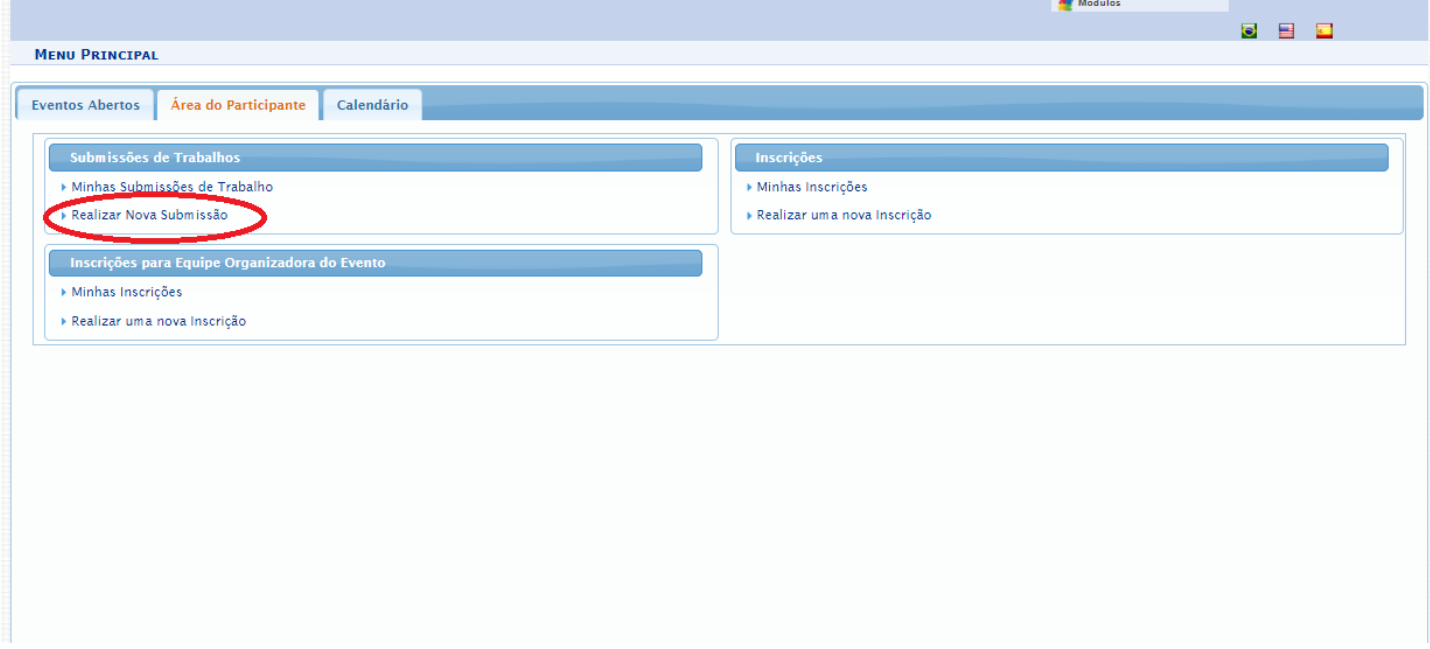

• O usuário será direcionado para a página Eventos com Período de Submissão Aberto. Selecione o I SIMPÓSIO DO PRODEMA: AMBIENTE, SAÚDE E SUSTENTABILIDADE - Saúde Ambiental no Contexto do Nordeste Brasileiro clicando na seta verde conforme imagem a seguir:

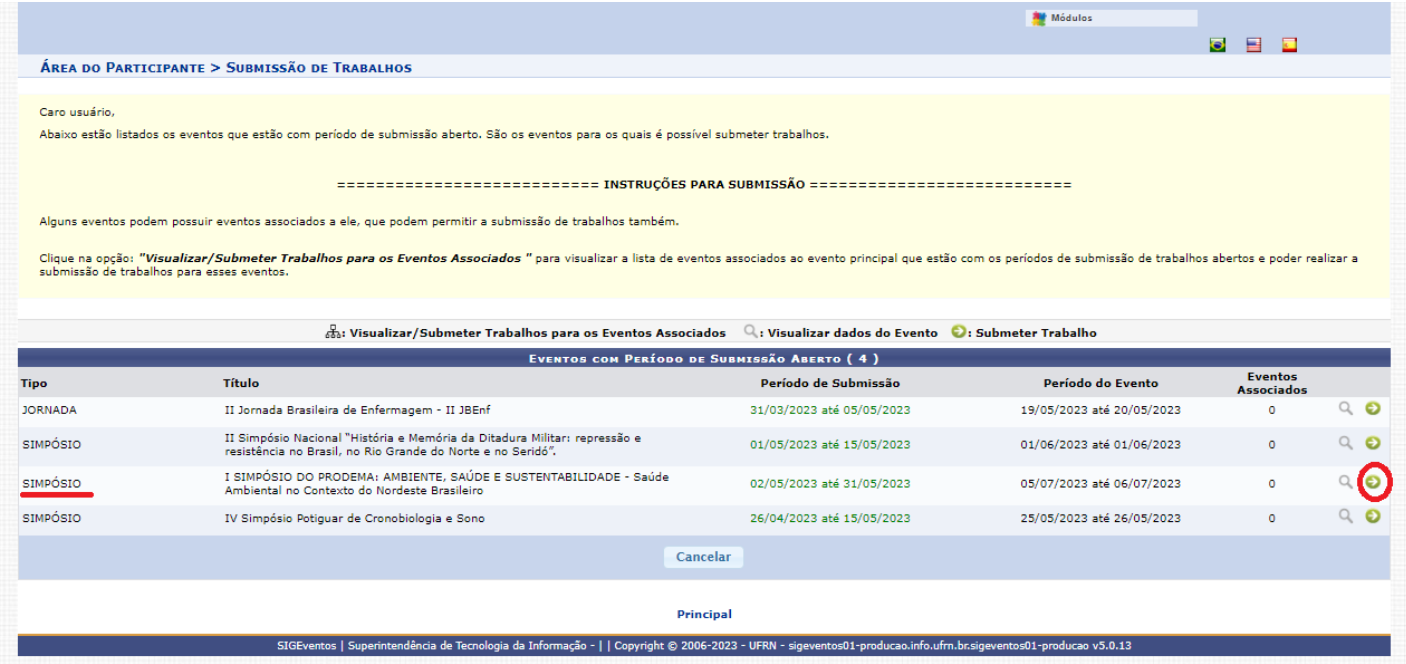

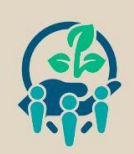

**SIBSA** 

ORGANIZAÇÃO: UFRN

• O usuário deverá preencher todo o formulário com os dados do trabalho para submissão de resumo (simples ou expandido) e, em seguida, clicar em Próximo (1 de 3) >>.

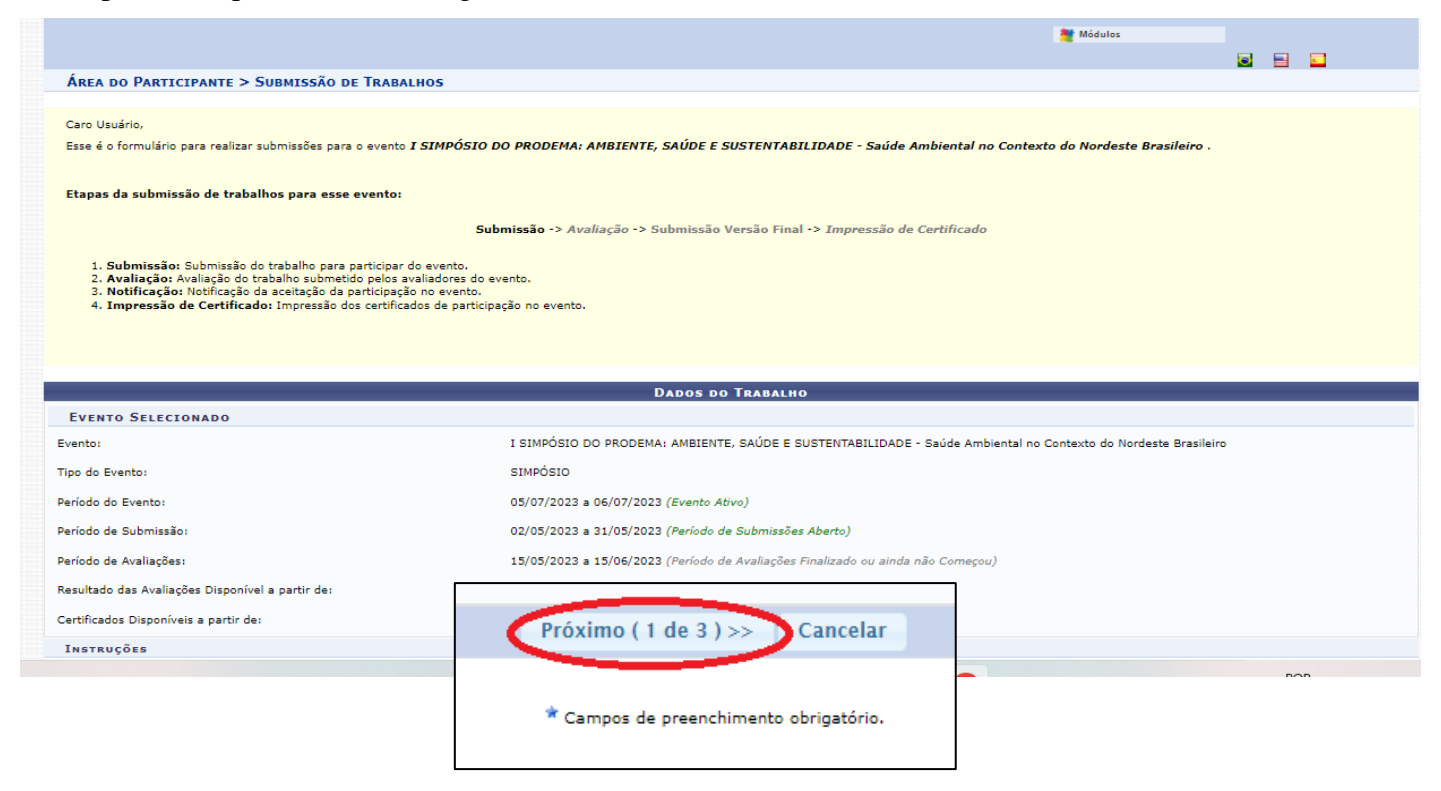

• Na Página 2, o usuário marca as opções Tipo de vínculo e Tipo de participação no Evento. A seguir, digite a matrícula (se for da UFRN) ou somente o Nome Completo e aguarde. O sistema irá encontrar sua inscrição, selecione-a. Repita o processo até adicionar todos os coautores do resumo. Confira se listou todos os nomes e sua respectiva ordem de autoria (que pode ser reorganizada nas setas verdes verticais) e clique em Próximo (2 de 3) >>.

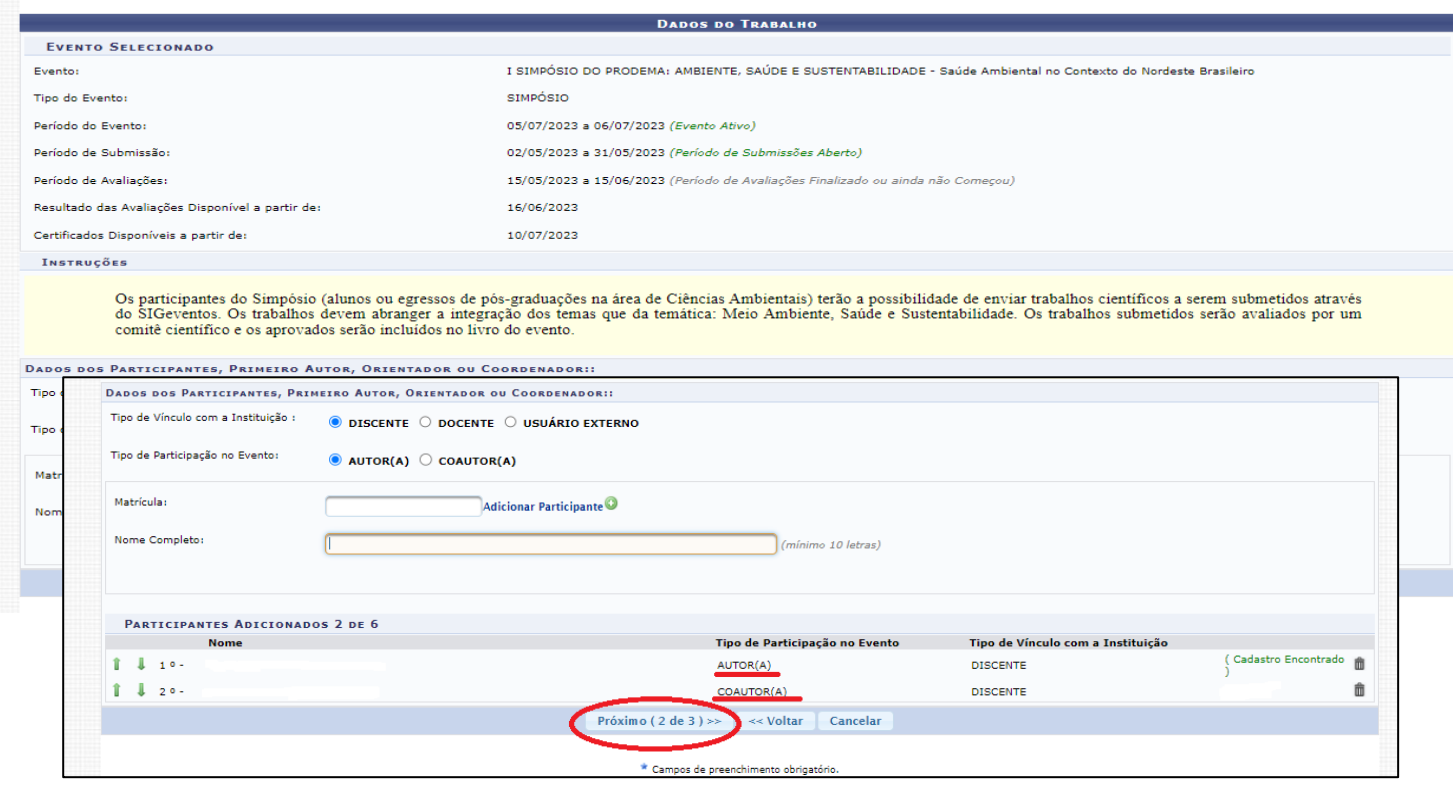

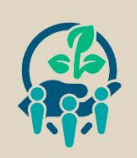

 $=$  SIBSA

ORGANIZAÇÃO: U**JRN** 

• Na página 3, insira o arquivo do trabalho (resumo simples ou resumo expandido). As normas de submissão de resumos estão disponíveis no site: [https://sigeventos.ufrn.br/evento/simposioprodema2023/documentos/view.](https://sigeventos.ufrn.br/evento/simposioprodema2023/documentos/view) Ao inserir o arquivo, clique em Submeter.

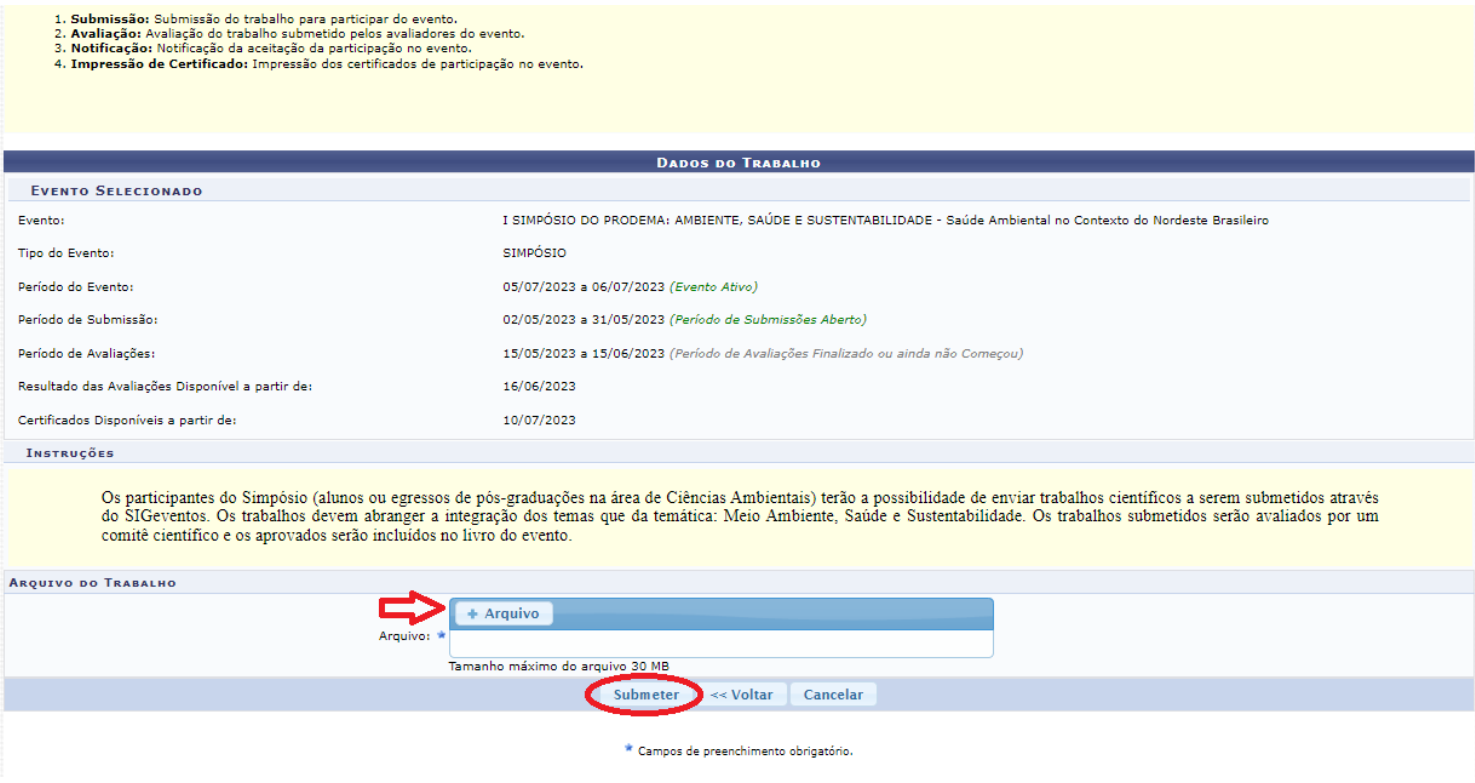

• Com isso, o sistema notifica ao usuário que o Trabalho foi submetido com Sucesso. O usuário também receberá o comprovante de submissão no e-mail cadastrado. A imagem abaixo mostra como é a página com as informações sobre a submissão no SIGEVENTOS. Em caso de dúvidas, entrar em contato no e-mail [simposio.mestrado.prodema.ufrn@gmail.com.](mailto:simposio.mestrado.prodema.ufrn@gmail.com)

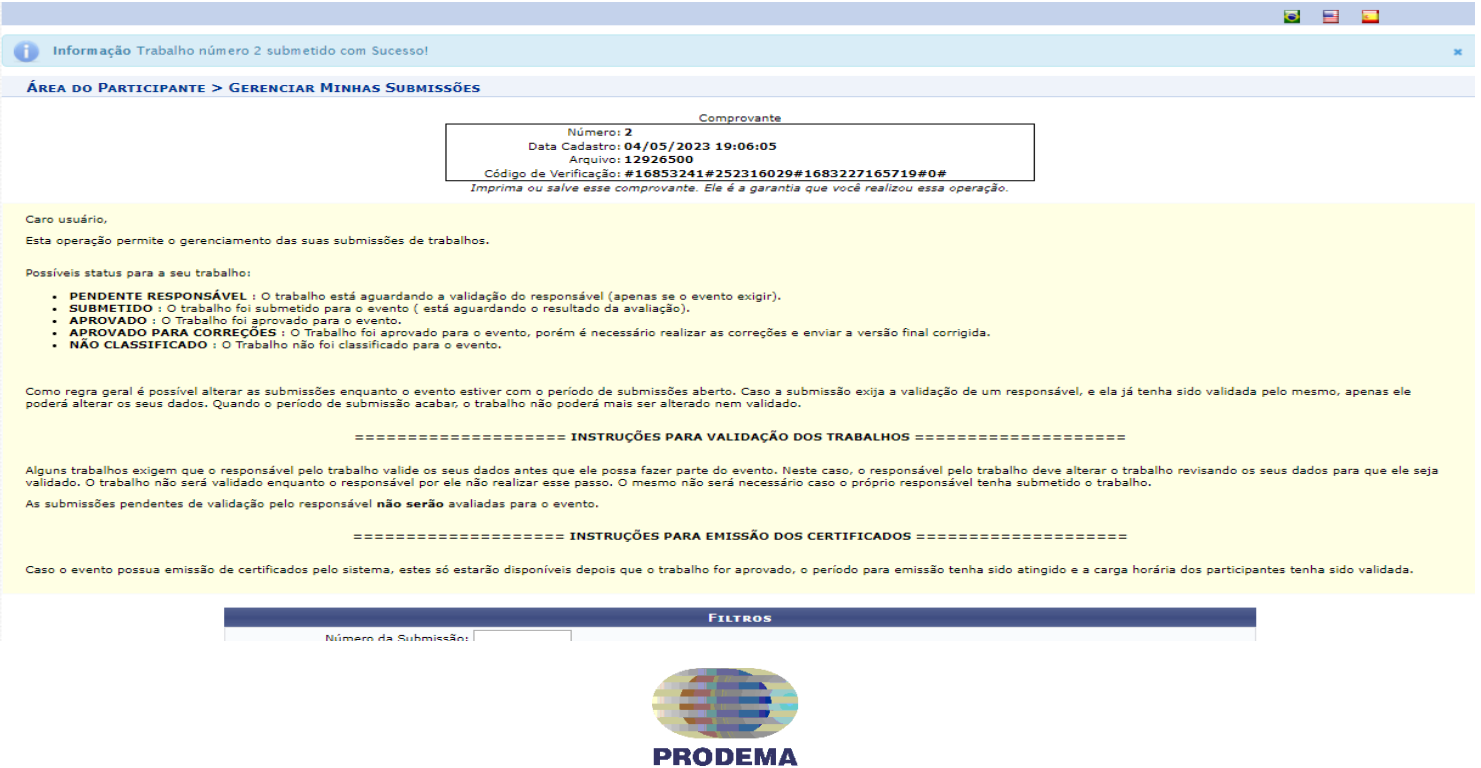

Organização: PRODEMA MESTRADO UFRN E-mail: [simposio.mestrado.prodema.ufrn@gmail.com](mailto:simposio.mestrado.prodema.ufrn@gmail.com)